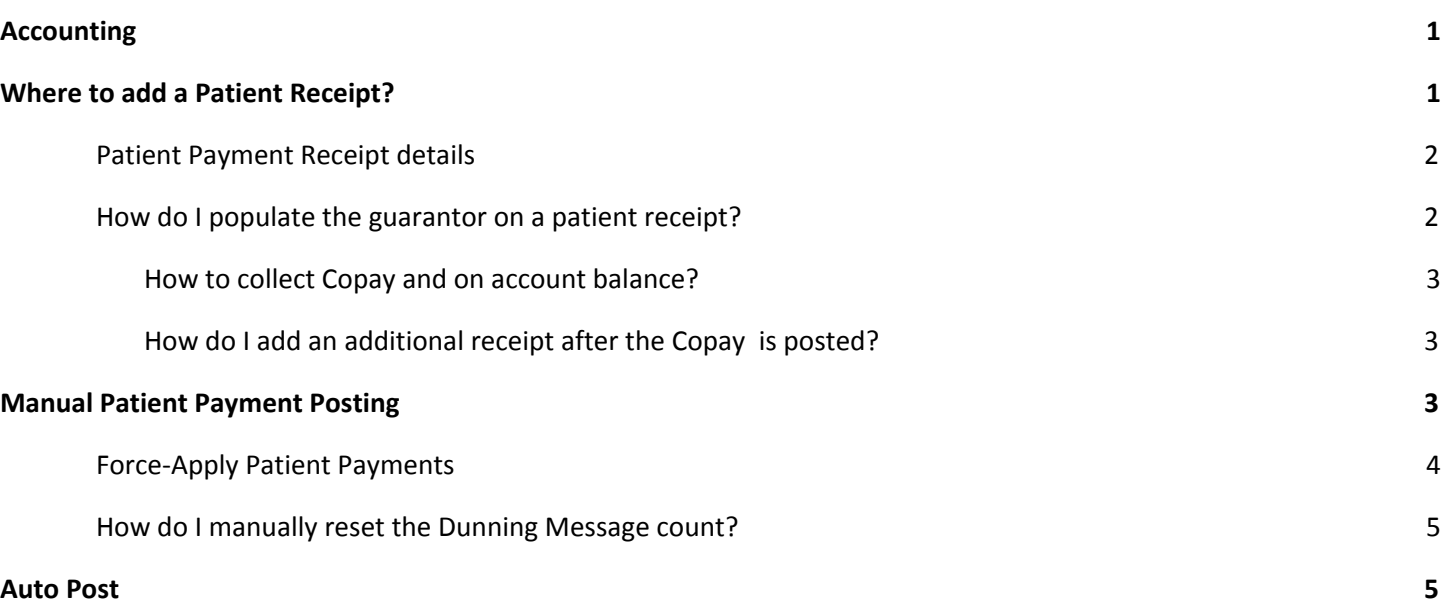

### <span id="page-0-0"></span>**Accounting**

#### **What is a Receipt?**

We use a Receipt as a holding card to post payments, refunds, take backs, and to move credits. The most used receipt types are **IP**, **I**nsurance **P**ayment, and **PP**, **P**atient **P**ayment. The details of the check, cash, credit card - such as date, amount, check or reference number are all on the receipt.

### **What is Escrow and how is it used?**

Escrow is money that has been entered into the system on a *Receipt*, but has not yet been applied to a service. It is used as a temporary holding card until the Payment is posted in full. One obvious application is a patient copay collected at check-in. We do not yet have a charge to apply it to, so on the copay Receipt, the money sits in Escrow. \**See Help Document 'Escrow'*

All money that is manually added to the system sits in escrow for at least a *short* time. A good example is an Insurance check; the Receipt is added, then payments are posted to the applicable Encounters, ultimately reducing the Escrow to zero.

#### **What is a Payment?**

Transactions posting the money from a receipt to a specific encounter. Typical transaction codes mimic the receipt they are on **PP**, **P**atient **P**ayment or **IP**, **I**nsurance **P**ayment

### <span id="page-0-1"></span>**Where to add a Patient Receipt?**

Patient Payment posting is available in a variety of places. First create a Receipt, then you may post the payment. \*Attach to a Reference Batch

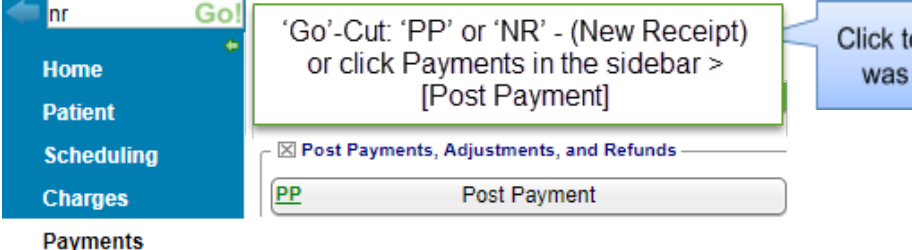

Click to create a new 'Receipt'. \* If the Go-Cut ' was used above, this step is not necessary.

 $29:3$ 

**ERMAN, ROBERT ALLEN** 

### **'Patient Dashboard**' > Click 'Post Payment'

**Patient Dashboard** □ ⊠ Balance <mark>Post Charge ERAs [9] Cases [0] Receipts</mark> <mark>Post Payment</mark> Post Adj Escrow (m **Patient** Insurance Collection

This creates a quick 'Receipt' that only requires a minimum of information. It is posted when the Encounter or Charge (for this DOS) is entered.

From the **Calendar**, on the Appointment > Click 'Copay'.

**DOS** 

 $$25$  123

Save [F2] Cancel

 $\blacktriangledown$  40 MIN TEST

11/14/2018

 $\begin{array}{c|c|c|c} \hline c_2sh & \hline c_2sh & \\ \hline 525.00 & 50.00 & 50.00 \end{array}$ 

SO.00 SO.00<br>Reference / Check Number<br>S25 123

Balance

If any amount of the Total Received is a copay, enter that portion into the Copay fie

107.86

**Total Received** 

\$25

Post Dat

Check

Copay

 $POS$ 

Yes

11/14/2018

Post Uncollected Copay

# <span id="page-1-0"></span>**Patient Payment Receipt details**

● Fill in Receipt details

ve - No Expiration]

e: 08:30 AM (40 mi

 $Check In  $\square$  C$ 

Enter Copay

Enter Charge

**Service History** 

 $[1]$ 

Status: SCHE

Edit Ap

**Print Ticket Print Schedul** 

- Use the 'Payment Posting Action' determines how and when payment is posted
- [Save]

\*Auto Post rules are set on the 'Statement Default', accessible from the sidebar > Admin

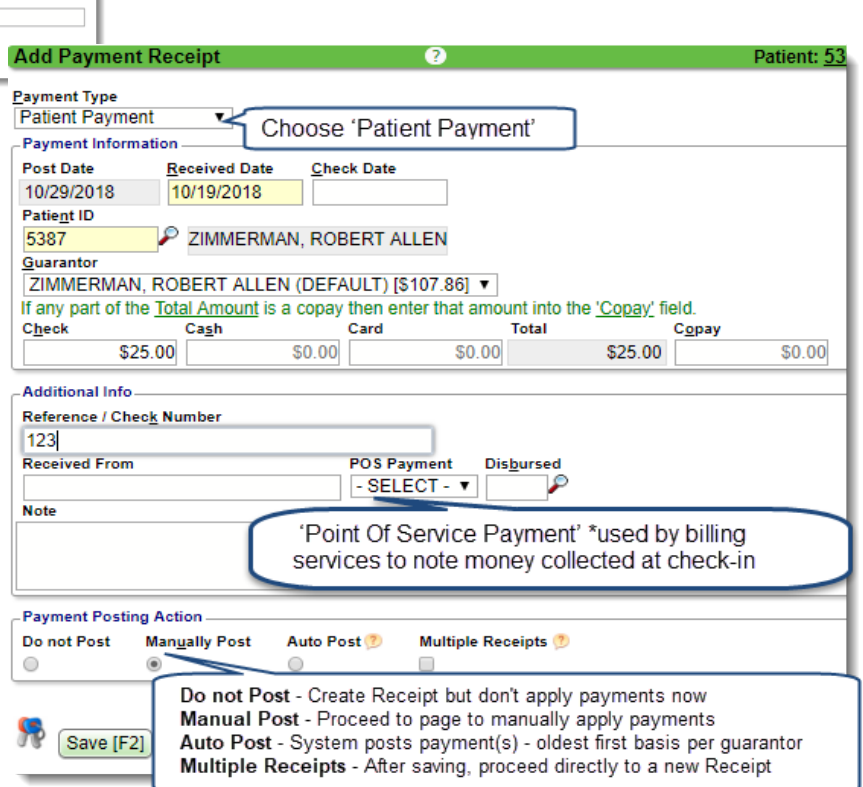

#### <span id="page-1-1"></span>**How do I populate the guarantor on a patient receipt?**

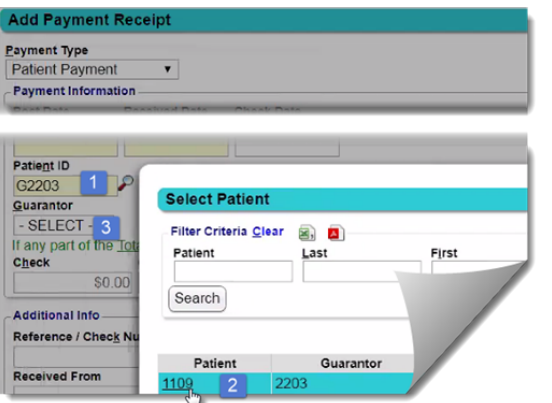

- 1. Patient ID > type the guarantor number, ex **G**2203
- 2. In the popup > click on the patient ID
- 3. The patient and guarantor populate on the receipt

#### <span id="page-2-0"></span>**How to collect copay and on account balance?**

#### **Calendar 'Appointment' popup**

EG: \$120 Check, keyed in Copay field only \$20.00 *copay amount only*

- 1. 'Enter Copay' link
- 2. Receipt, enter the *full* amount received
- 3. Copay field > only *today's* visit copay amount
- 4. [Save]

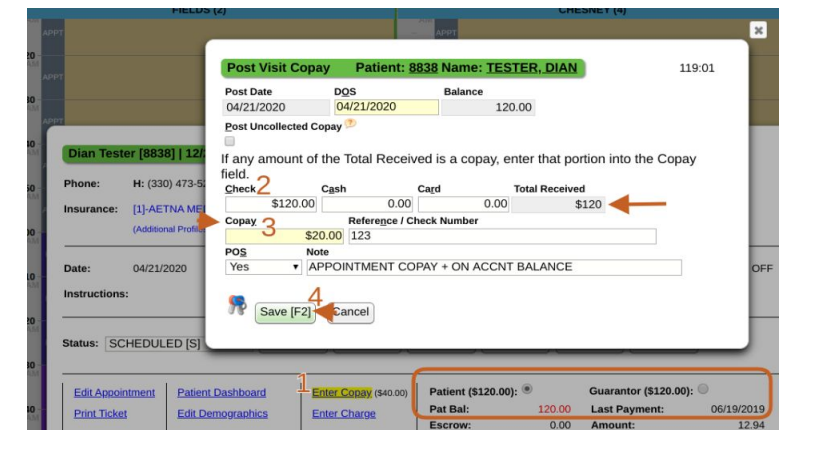

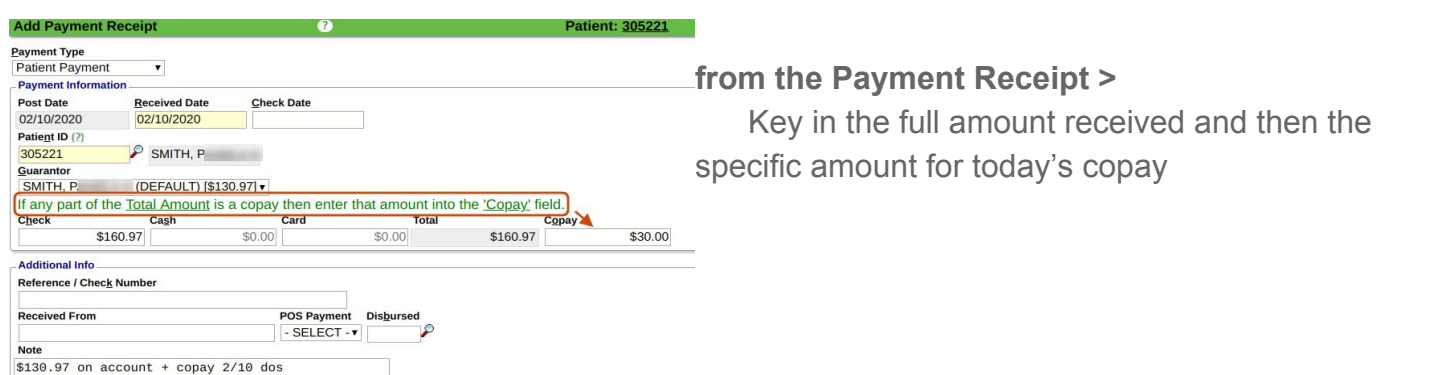

#### <span id="page-2-1"></span>**How do I add an additional receipt after the Copay is posted?**

In an instance where front desk staff has already posted a copay receipt at check in, and the patient needs to make additional payments. For instance, a self-pay item is dispensed or forms need to be paid for at check out.

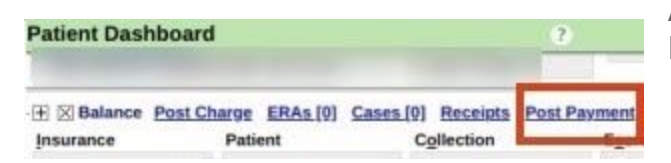

Add a Patient Payment Receipt > From the Patient Dashboard > 'Post Payment'

#### <span id="page-2-2"></span>**Manual Patient Payment Posting**

Choose the radio button 'Manually Post' from the patient payment receipt or

[Post] from patient receipt dashboard to access the most commonly used posting methods.

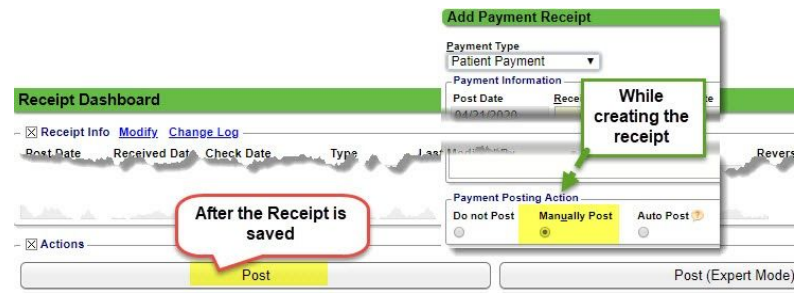

The Post Patient & Collections Payment page is split in sections so you can decide how and where to post.

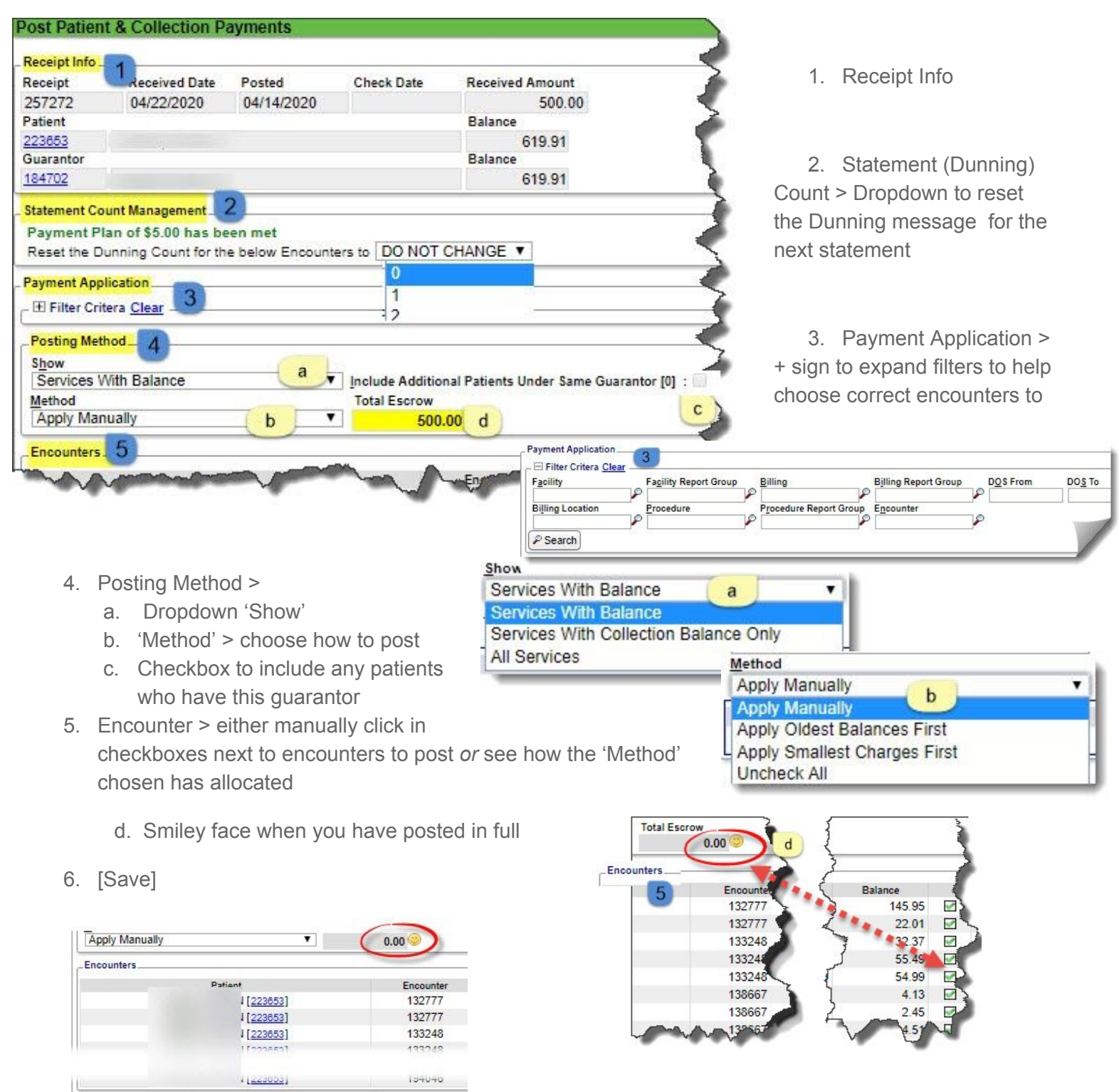

### <span id="page-4-0"></span>**Force-Apply Patient Payments**

If there is more money on a receipt than can be applied to an existing balance, hold the [CTRL] key and left-click in the checkbox. \*note the credit posted in 'New Balance'

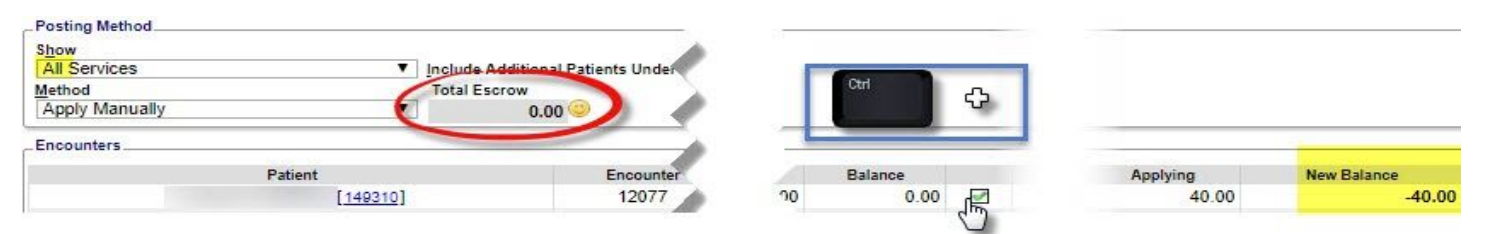

### <span id="page-4-1"></span>**How do I manually reset the Dunning Message count?**

Click [Post] on a Patient Receipt to get to the 'Post Patient & Collections Payments' page >

Use the 'Max Statement' Drop-down to manually reset the dunning count

### <span id="page-4-2"></span>**Auto Post**

*When should I use Auto Post?* If a patient is paying a balance in part or in full, and there is no need to manually reset the dunning or apply a credit.

*How do I use Auto Post?* While adding a patient (PP) Receipt, use the radio button 'Auto Post' and select 'Multiple Receipts'

**Add Payment Receipt** 

#### *What does it do?*

Auto-apply the payment on an oldest-first basis and potentially reset the dunning message count.

\*Setup in Admin > Statement Default > Payment rules. For more information> Help Center > Getting Started > Add Statement Defaults

### **On a saved patient (PP) Receipt, that has not yet been posted** > Use [Auto-Post]

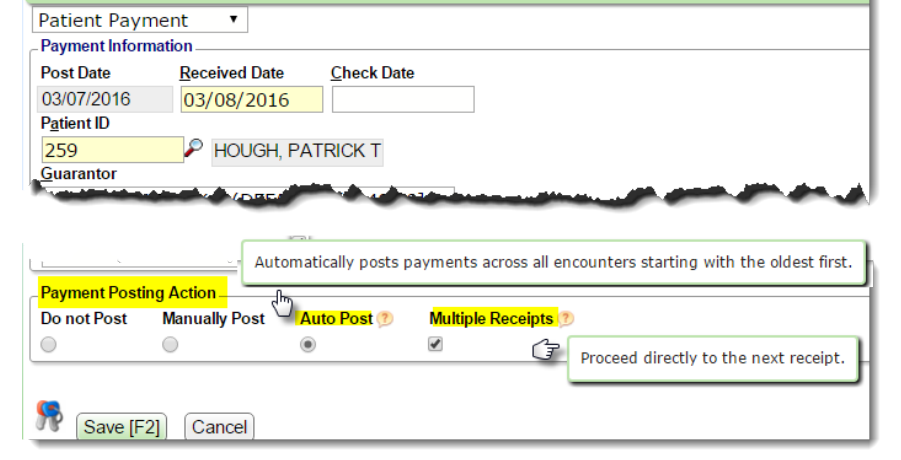

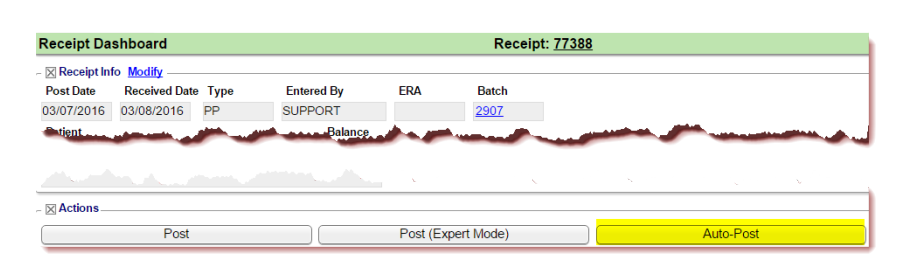

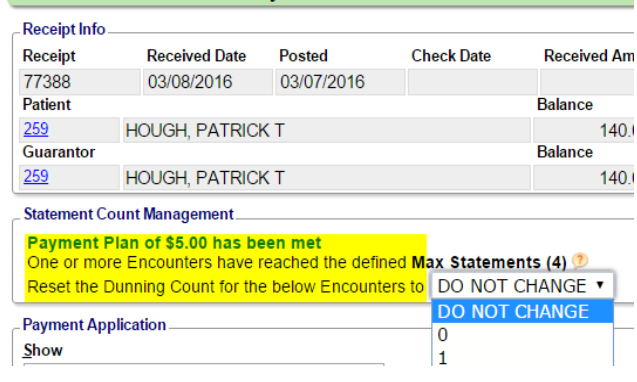

Patient: 259

**Post Patient & Collection Payments**